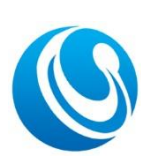

# 深圳市塞伯罗斯科技有限公司

Shenzhen Cerberus Technology Co., Ltd. Web:http://www.sz-cerberus.com Tel:0755-2308 9362

# 门禁一体机及票务板开发接口协议 V1.1

### 目录

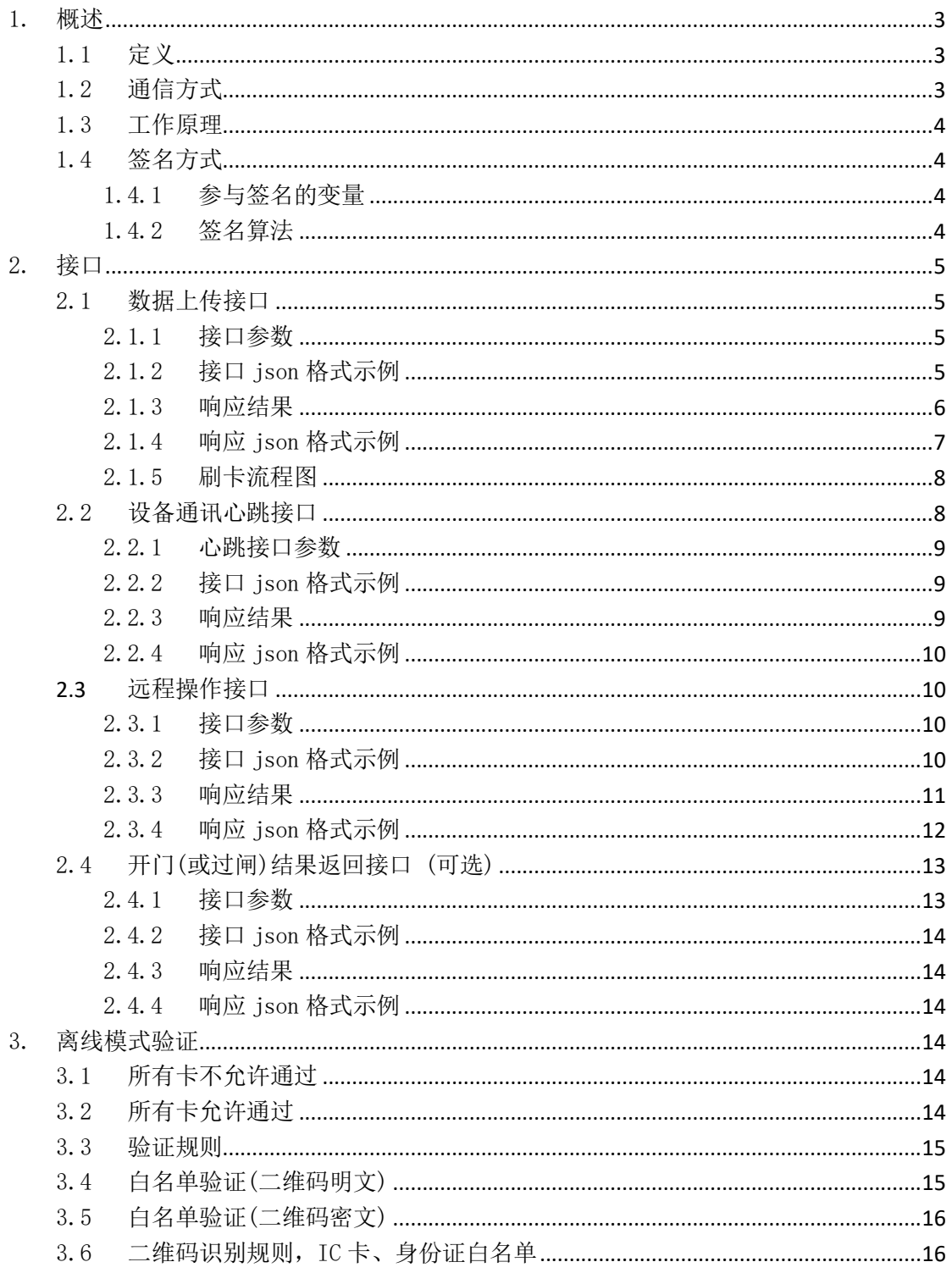

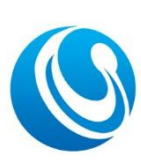

# 深圳市塞伯罗斯科技有限公司

Shenzhen Cerberus Technology Co., Ltd.<br>Web:http://www.sz-cerberus.com Tel:0755-2308 9362

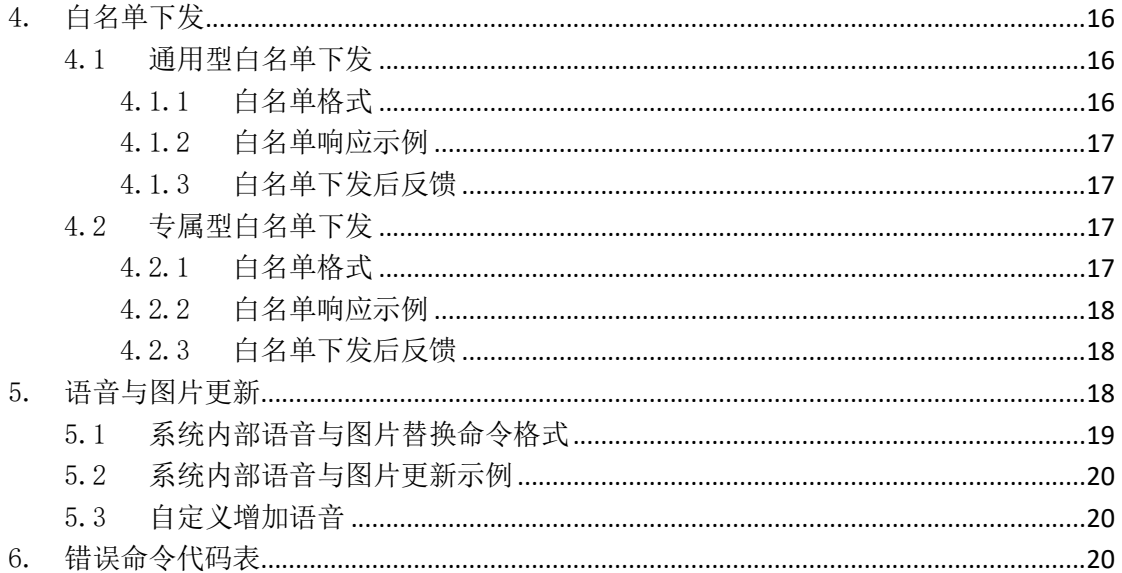

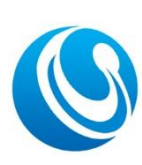

Shenzhen Cerberus Technology Co., Ltd. Web:http://www.sz-cerberus.com [Tel:0755-2308](tel:0755-2308) 9362

版 本 历 史

| 版本  | 日期         | 描述                                       | 作者   | 联系方式 |
|-----|------------|------------------------------------------|------|------|
| 1.0 | 2021/02/03 | 发布新版接口                                   | P    |      |
| 1.1 | 2022/08/24 | 新增白名单下发后的反馈示例; 新增错误命令代码表; 新<br>增心跳接口可选说明 | Mike |      |
|     |            |                                          |      |      |
|     |            |                                          |      |      |

# <span id="page-2-0"></span>1. 概述

# <span id="page-2-1"></span>1.1 定义

本协议文档适应于 CRO7E/CRO8E 等一体机新版系列、PWB02 等票务板系列的产品, 以 下称为设备;

接口, 即 MQTT 接口; xxx 版本

开发接口须严格遵循文档中的请求和响应参数。

### <span id="page-2-2"></span>1.2 通信方式

设备作为订阅者订阅主题,一台设备一个主题,接口参数传输使用 JSON 格式;

协议中需要的服务器 IP 地址、端口号、订阅主题(Topic)、用户名和密码,皆可在 设备上设置修改。

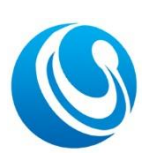

Shenzhen Cerberus Technology Co., Ltd. Web:http://www.sz-cerberus.com [Tel:0755-2308](tel:0755-2308) 9362

<span id="page-3-0"></span>1.3 工作原理

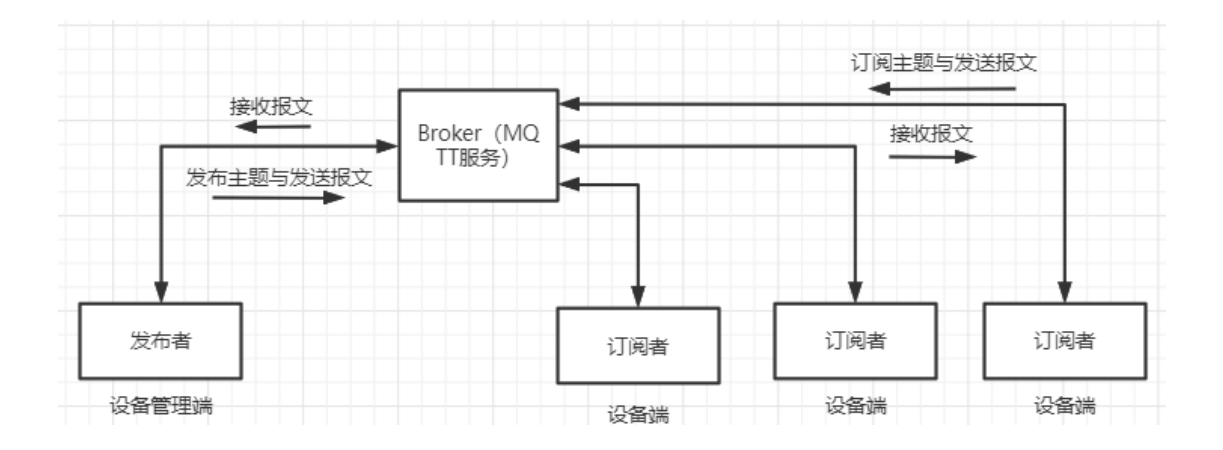

#### <span id="page-3-1"></span>1.4 签名方式

为了防止 API 调用过程中被恶意篡改,所有接口在设备请求时都携带签名,服务器端 根据请求参数对签名进行验证。注:设备每次都会携带签名,服务器端可根据实际情况是 否解析及验证。

#### <span id="page-3-2"></span>1.4.1 参与签名的变量

请求的参数除"Sign"与"CmdParams"外的参数,即只有一级 json 中的参数 且"Sign"除外。

#### <span id="page-3-3"></span>1.4.2 签名算法

将需要参与签名的参数,按文档表格参数顺序排列,将所有的字段与值用"="相连 拼接成字符串,拼接完的字符串进行 md5 加密, 得到加密后的字符串做为签名值, 放到 Sign 中。

如数据上传接口:{"CodeVal":"998678","CodeType":"Q","BrushTime":"2020-06-10 10:20:30","ViewId":"D2","UID":"1001","UKey":"3F698DAC58","SN":"2001000111","Is Online":"1","Property":"1"," Timestamp":"1591789801","Sign":"xxxxxxxxxxxxxxx"}

加密前字符串: CodeVal=998678CodeType=QBrushTime=2020-06-10 10:20:30ViewId=D2UID=1001UKey=3F698DAC58SN=2001000111IsOnline=1Property=1Times tamp=1591789801

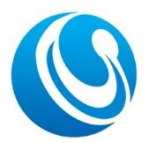

Shenzhen Cerberus Technology Co., Ltd. Web:http://www.sz-cerberus.com [Tel:0755-2308](tel:0755-2308) 9362

# <span id="page-4-0"></span>2. 接口

## <span id="page-4-1"></span>2.1 数据上传接口

即数据验证、验票及离线数据上传接口 用于设备上传所采集到的数据

### <span id="page-4-2"></span>2.1.1 接口参数

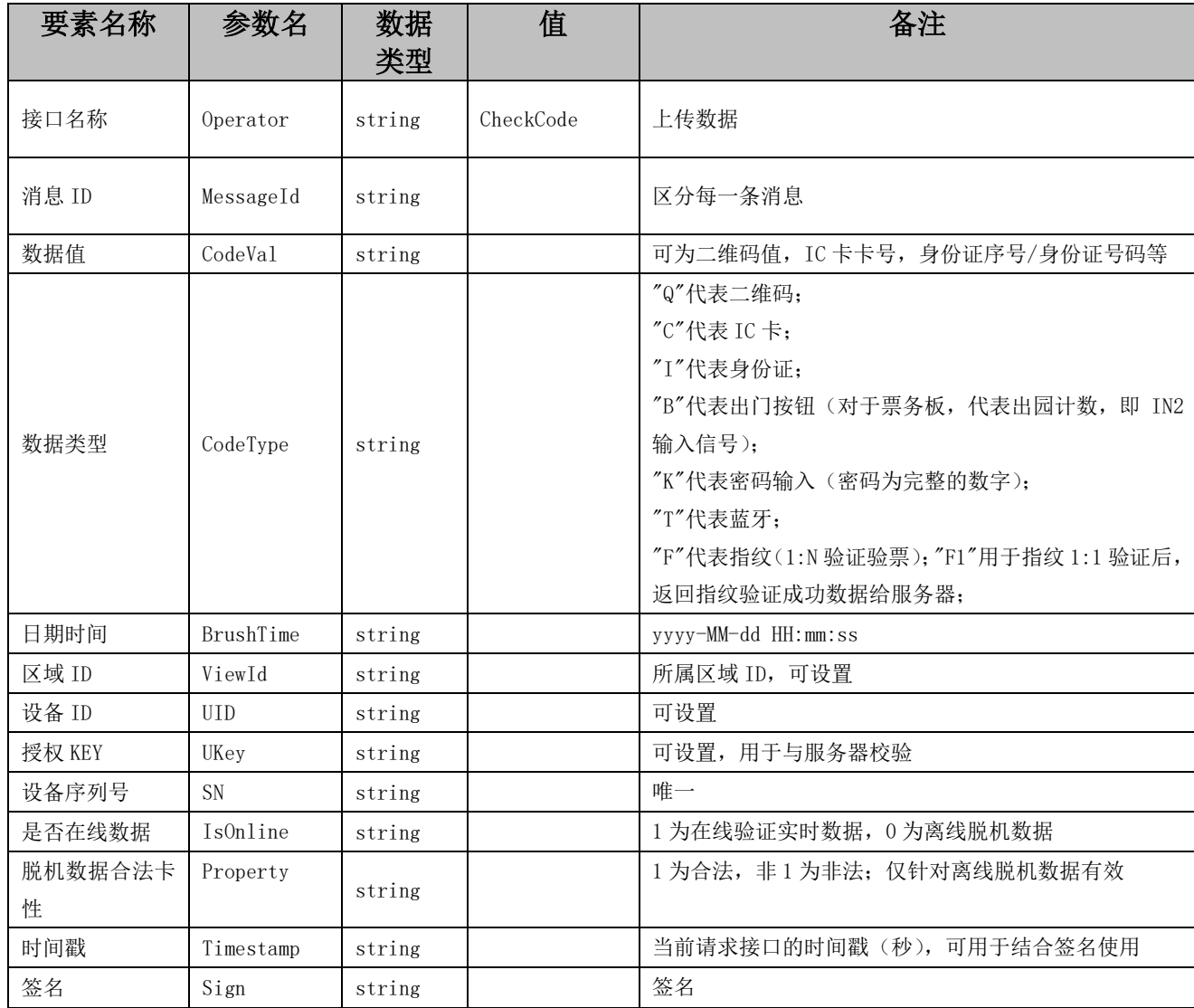

# <span id="page-4-3"></span>2.1.2 接口 json 格式示例

{"Operator":"CheckCode","MessageId":"xxxxxx","CodeVal":"998678","CodeType":"Q","BrushTime":

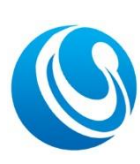

Shenzhen Cerberus Technology Co., Ltd. Web:http://www.sz-cerberus.com [Tel:0755-2308](tel:0755-2308) 9362

"2020-06-10

10:20:30","ViewId":"D2","UID":"1001","UKey":"3F698DAC58","SN":"2001000111","IsOnline":"1","P roperty":"1"," Timestamp":"1591789801","Sign":"xxxxxxxxxxxxxx"}

# <span id="page-5-0"></span>2.1.3 响应结果

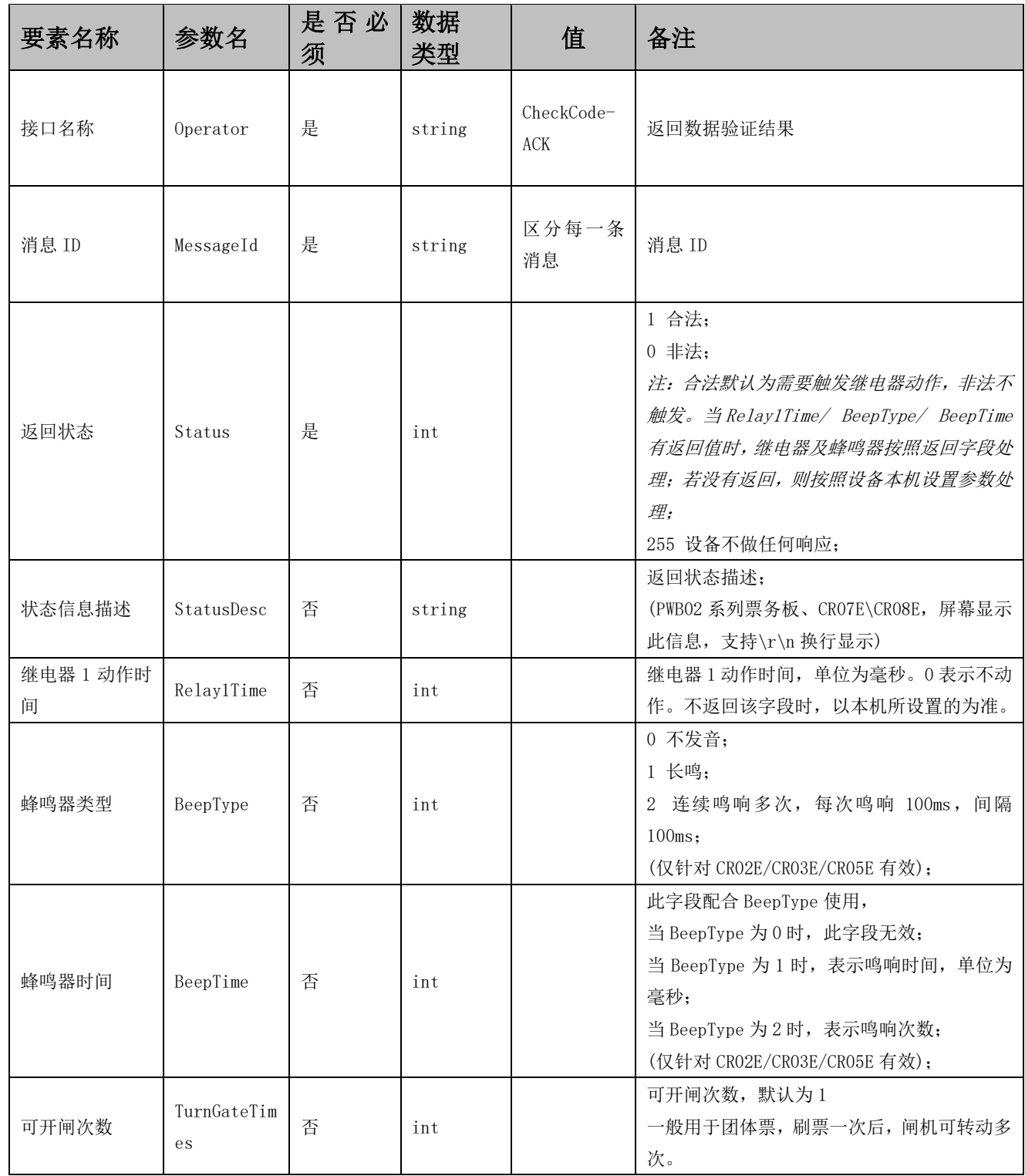

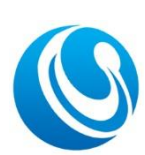

Shenzhen Cerberus Technology Co., Ltd. Web:http://www.sz-cerberus.com [Tel:0755-2308](tel:0755-2308) 9362

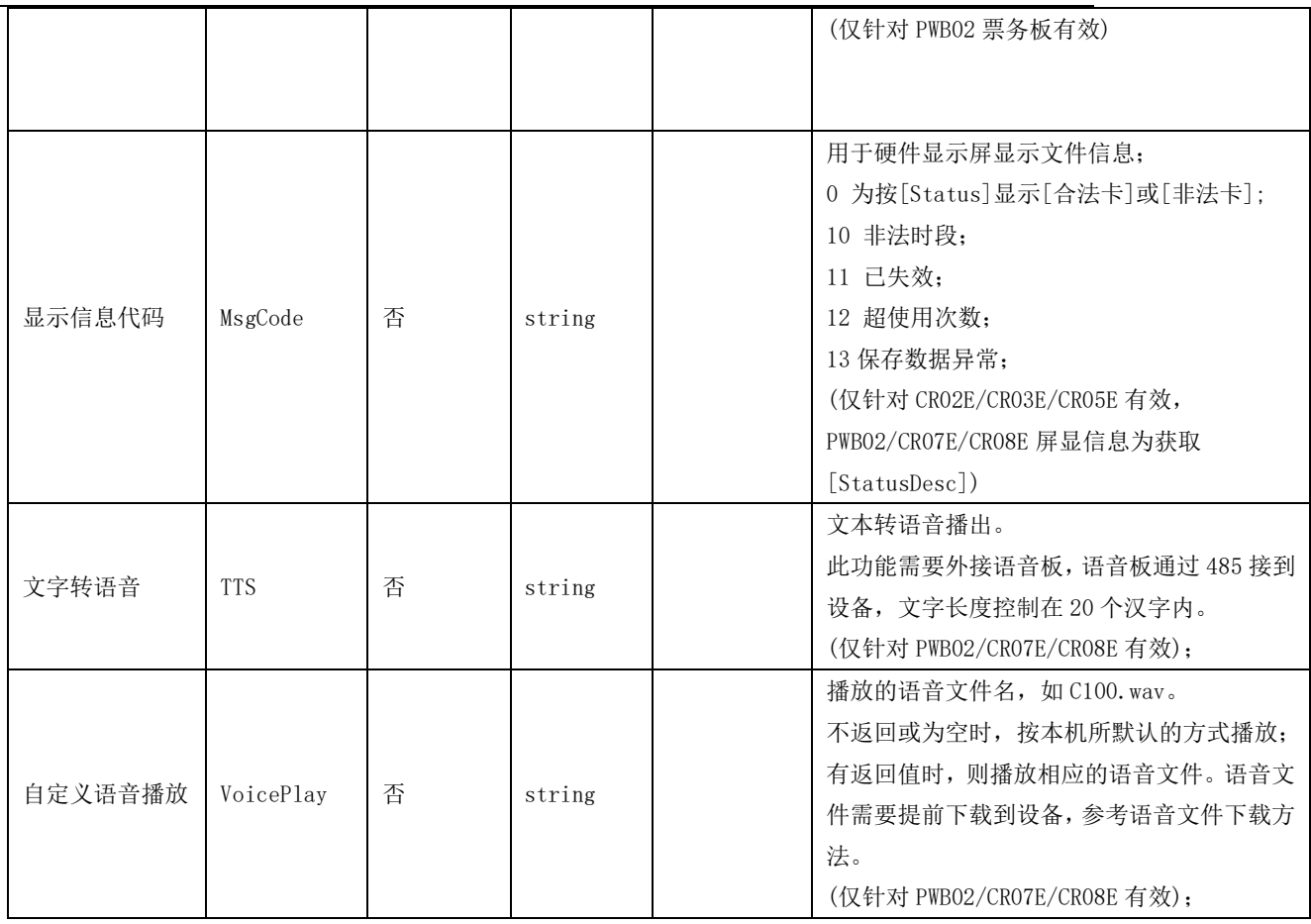

# <span id="page-6-0"></span>2.1.4 响应 json 格式示例

```
{
    "Operator":"CheckCode-ACK",
    "MessageId":"xxxxxx",
    "Status":1
}
或
{
    "Operator":"CheckCode-ACK",
    "MessageId":"xxxxxx",
    "Status":1,
    "StatusDesc":"合法卡"
    "Relay1Time":3000,
    "BeepType":1,
    "BeepTime":300
}
```
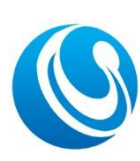

Shenzhen Cerberus Technology Co., Ltd. Web:http://www.sz-cerberus.com [Tel:0755-2308](tel:0755-2308) 9362

### <span id="page-7-0"></span>2.1.5 刷卡流程图

以下流程图验证模式为[在线优先,离线为辅]。

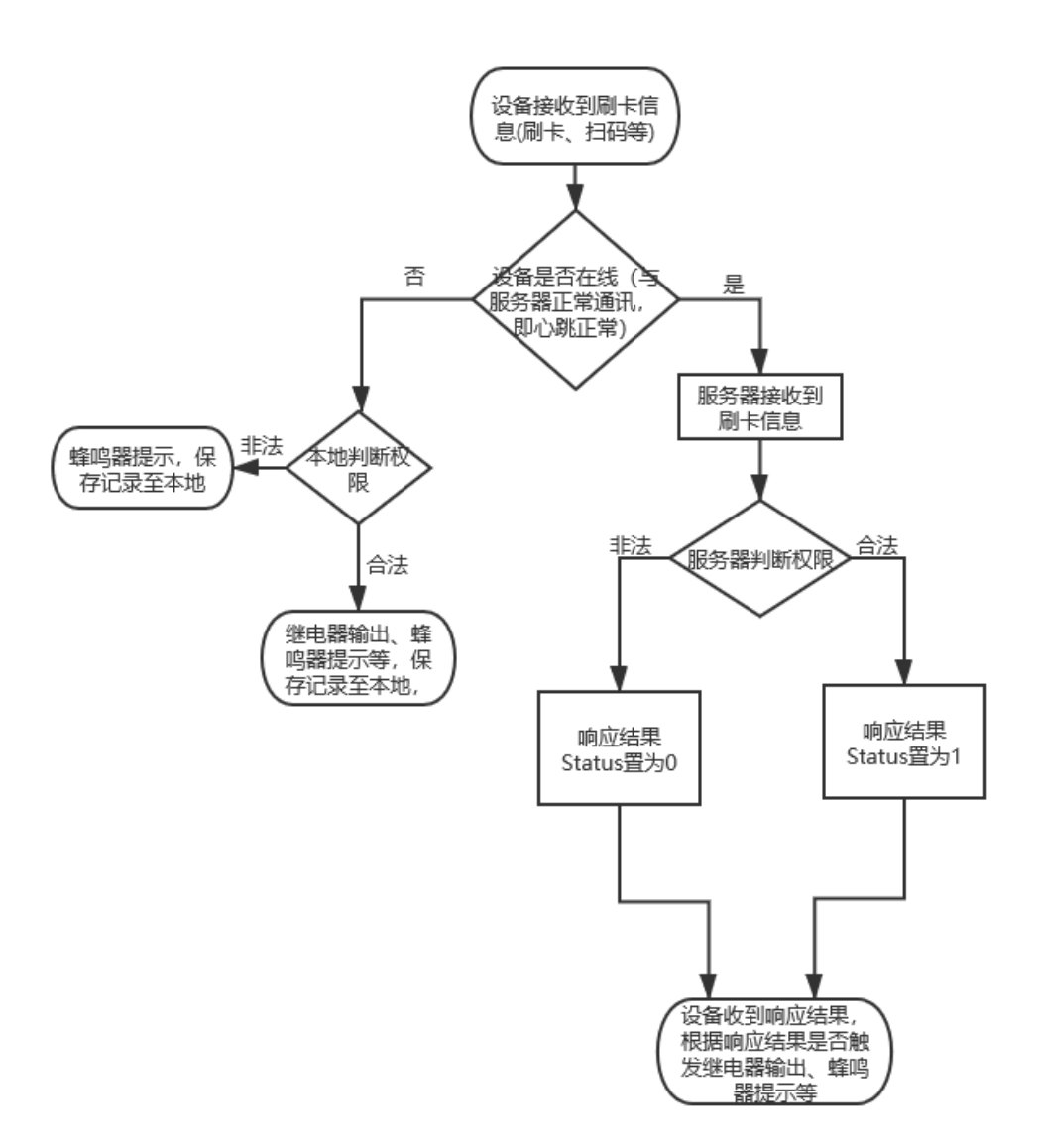

#### <span id="page-7-1"></span>2.2 设备通讯心跳接口

设备主动发送,检测与服务器连接是否正常,每隔 15 秒发送一次报文(间隔时间可 设置,取值 1-600 秒);

服务器若能正常返回, 则设备的网络状态标识为连接, 屏幕有"E"图标; 部分设备心跳接口为可选,即可不对接,若能连接上 MQTT 服务屏幕显示"Q"图标,

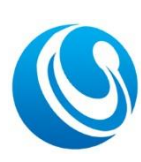

Shenzhen Cerberus Technology Co., Ltd. Web:http://www.sz-cerberus.com [Tel:0755-2308](tel:0755-2308) 9362

若心跳接口通则显示"E"图标;

### <span id="page-8-0"></span>2.2.1 心跳接口参数

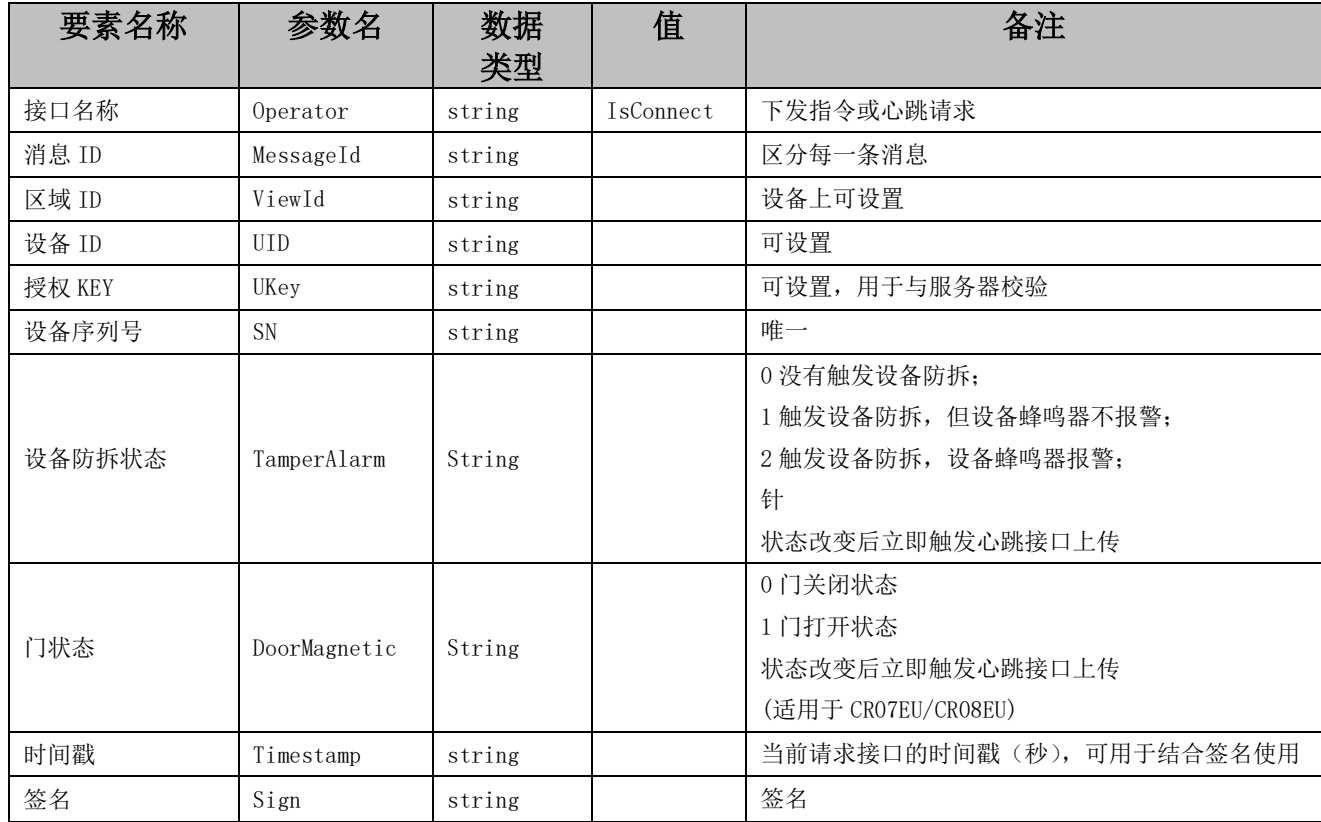

## <span id="page-8-1"></span>2.2.2 接口 json 格式示例

{"Operator":"IsConnect","MessageId":"xxxxxx","ViewId":"D2","UID":"1001"," UKey":"3F698DAC58","SN":"2001000111","TamperAlarm":"0","DoorMagnetic":"0"," Timestamp":"1591789801", "Sign": "xxxxxxxxxxxxxx"}

## <span id="page-8-2"></span>2.2.3 响应结果

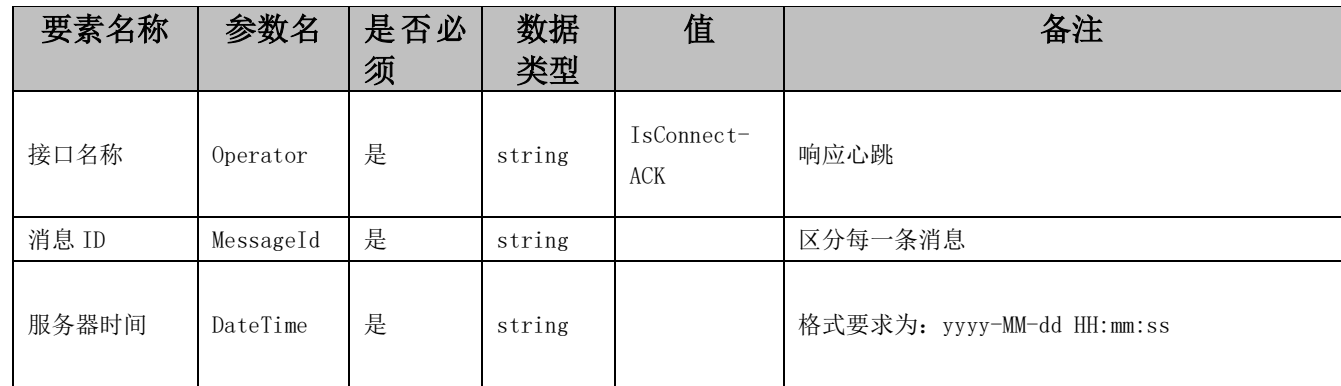

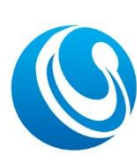

Shenzhen Cerberus Technology Co., Ltd. Web:http://www.sz-cerberus.com [Tel:0755-2308](tel:0755-2308) 9362

## <span id="page-9-0"></span>2.2.4 响应 json 格式示例

<span id="page-9-1"></span>{"Operator":"IsConnect-ACK","MessageId":"xxxxxx","DateTime":"2017-06-14 11:57:29"}

### **2.3** 远程操作接口

用于服务器远程发送命令操作设(如远程开门、远程重启等)

### <span id="page-9-2"></span>2.3.1 接口参数

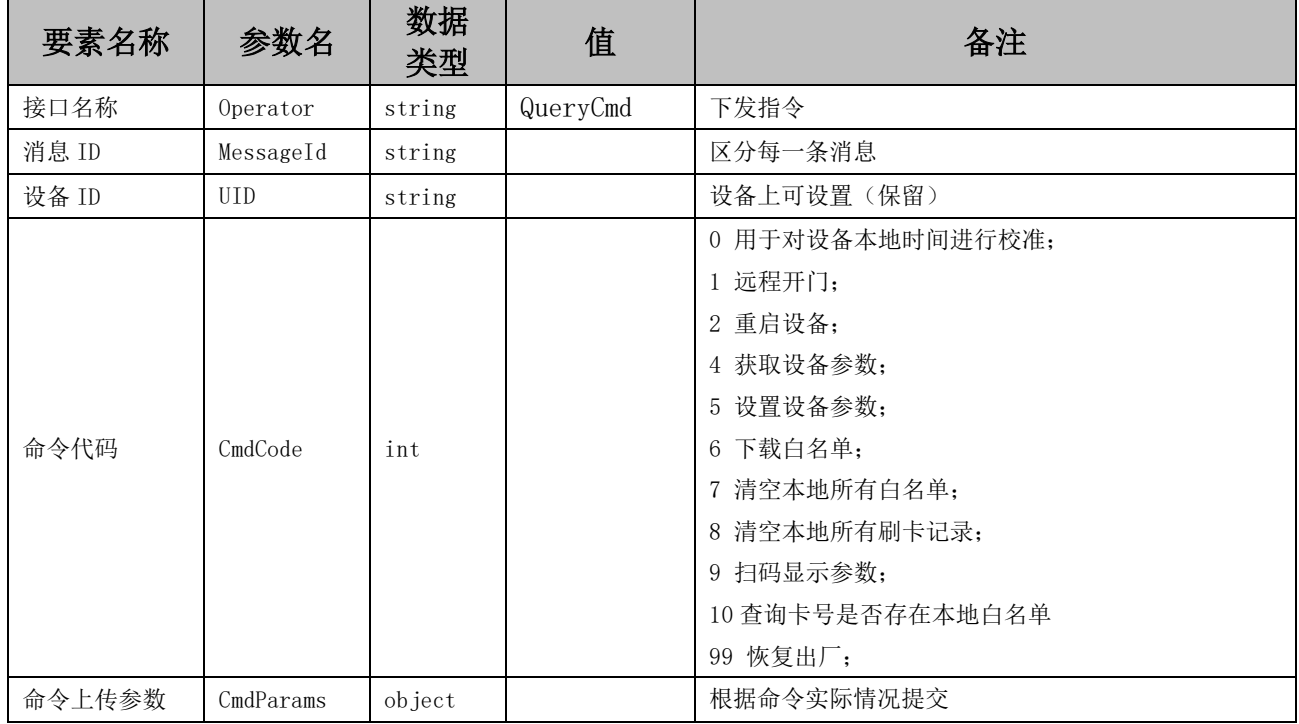

# <span id="page-9-3"></span>2.3.2 接口 json 格式示例

```
远程开门:
```

```
{"Operator":"QueryCmd","MessageId":"xxxxxx","CmdID":"20200609114812345","CmdCode":1, 
"CmdParams":{}}
远程重启:
{"Operator":"QueryCmd","MessageId":"xxxxxx","CmdID":"20200609114812345","CmdCode":2, 
"CmdParams":{}}
获取设备参数:
{"Operator":"QueryCmd","MessageId":"xxxxxx","CmdID":"20200609114812345","CmdCode":4, 
"CmdParams":{}}
设置设备参数:
{"Operator":"QueryCmd","MessageId":"xxxxxx","CmdID":"20200609114812345","CmdCode":5,"CmdP
```
Shenzhen Cerberus Technology Co., Ltd. Web:http://www.sz-cerberus.com [Tel:0755-2308](tel:0755-2308) 9362

```
arams":{"ServerIP":"http://192.168.1.26/CR02E","UID":"V123"}}
白名单下载:参考下述白名单下载
清空本地所有白名单:
{"Operator":"QueryCmd","MessageId":"xxxxxx","CmdID":"20200609114812345","CmdCode":7, 
"CmdParams":{}}
清空本地所有刷卡记录:
{"Operator":"QueryCmd","MessageId":"xxxxxx","CmdID":"20200609114812345","CmdCode":8, 
"CmdParams":{}}
扫码显示参数:暂无
查询白名单在本地是否存在(专属型白名单):
{"Operator":"QueryCmd","MessageId":"xxxxxx","CmdID":"20200609114812345","CmdCode":10, 
"CmdParams":[{"EmployeeId":"123456789"},{"EmployeeId":"123456790"}]}
查询白名单在本地是否存在(通用型白名单):
{"Operator":"QueryCmd","MessageId":"xxxxxx","CmdID":"20200609114812345","CmdCode":10, 
CmdParams":['CodeVal":"123456789"},{"CodeVal":"123456790"}]}
查询所有白名单(仅支持部分设备),每次上传20条,上传后再次下发如下命令,ID改为收到白名单中的
最大ID:
```
{"ViewId":"123","UId":"1234","UKey":"1234","SN":"2001000111","CmdID":"20200609114812345","Cm dCode":10,"CmdStatus":"1","CmdParams":[{"ID":"0"}],"Timestamp":"1591789801","Sign":"xxxxxxxx xxxxxx"}

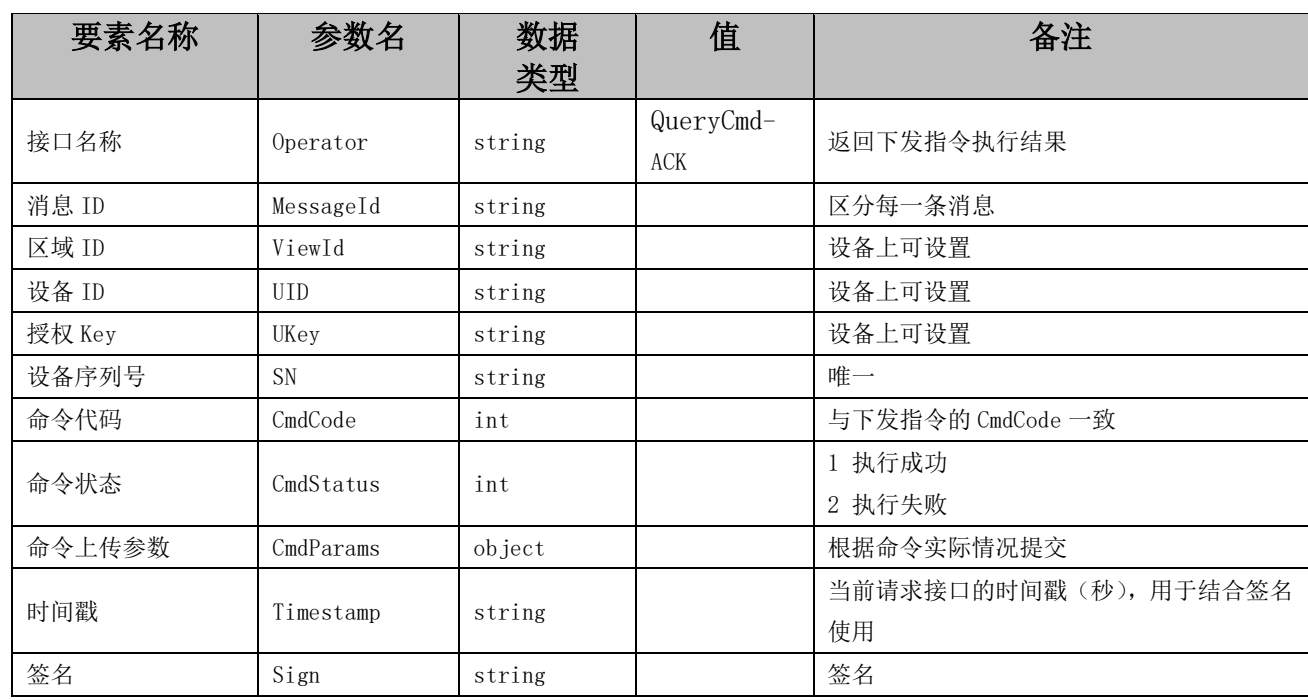

### <span id="page-10-0"></span>2.3.3 响应结果

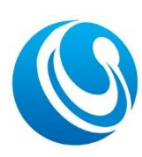

Shenzhen Cerberus Technology Co., Ltd. Web:http://www.sz-cerberus.com [Tel:0755-2308](tel:0755-2308) 9362

## <span id="page-11-0"></span>2.3.4 响应 json 格式示例

```
{"Operator":"QueryCmd-
```
ACK","MessageId":"xxxxxx","ViewId":"123","UId":"1234","UKey":"1234","SN":"2001000111","CmdI  $D''$ :"20200609114812345","CmdCode":1,"CmdStatus":"1","CmdParams": $\{\}$ ," Timestamp":"1591789801", "Sign":"xxxxxxxxxxxxxx"}

远程开门操作响应:{"Operator":"QueryCmd-

ACK","MessageId":"xxxxxx","ViewId":"123","UId":"1234","UKey":"1234","SN":"2001000111","CmdI  $D''$ :"20200609114812345","CmdCode":1,"CmdStatus":"1","CmdParams":{},"

Timestamp":"1591789801", "Sign":"xxxxxxxxxxxxxx"}

获取设备参数操作响应: {"Operator": "QueryCmd-

ACK","MessageId":"xxxxxx","ViewId":"123","UId":"1234","UKey":"1234","SN":"2001000111","CmdI D":"20200609114812345","CmdCode":4,"CmdStatus":"1","CmdParams":{"ServerIP":"http://192.168.1 .26/CR02E","UID":"V123", ……}, " Timestamp":"1591789801", "Sign":"xxxxxxxxxxxxxx"}

设置设备参数操作响应:{"Operator":"QueryCmd-

ACK","MessageId":"xxxxxx","ViewId":"123","UId":"1234","UKey":"1234","SN":"2001000111","CmdI D":"20200609114812345","CmdCode":5,"CmdStatus":"1","CmdParams":{},"

Timestamp":"1591789801", "Sign":"xxxxxxxxxxxxxx"}

查询白名单是否存在操作响应(专属型白名单):{"Operator":"QueryCmd-

ACK","MessageId":"xxxxxx","ViewId":"123","UId":"1234","UKey":"1234","SN":"2001000111","CmdI D":"20200609114812345", "CmdCode":10, "CmdStatus":"1", "CmdParams":

{"Exists":[

{"EmployeeId":"123456","Name":"7878","Number":"","ICCard":"888","QRCard":"","Card3 ":"","StartTime":"2020-11-05 11:48:13","EndTime":"2099-01-01 00:00.00","Times":0}

],

"NotExists":[

{"EmployeeId":"456789"}

]

},"Timestamp":"1591789801","Sign":"xxxxxxxxxxxxxx"}

查询白名单是否存在操作响应(通用型白名单):{"Operator":"QueryCmd-

```
ACK","MessageId":"xxxxxx","ViewId":"123","UId":"1234","UKey":"1234","SN":"2001000111","CmdI
D":"20200609114812345", "CmdCode":10, "CmdStatus":"1", "CmdParams":
```

```
{"Exists":[
     {"CodeVal":"123456789"," CodeType":"C","ValidityStart":"2018-01-01 
10:00:00","ValidityEnd":"2099-01-01 10:00:00"}
    ],
"NotExists":[
     {"CodeVal":"456789"}
     ]
},"Timestamp":"1591789801","Sign":"xxxxxxxxxxxxxx"}
```
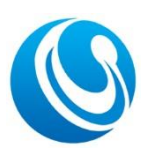

Shenzhen Cerberus Technology Co., Ltd. Web:http://www.sz-cerberus.com [Tel:0755-2308](tel:0755-2308) 9362

### <span id="page-12-0"></span>2.4 开门(或过闸)结果返回接口 (可选)

设备调用 CheckCode 接口在线验证后,成功开门或通过闸机后,设备请求该接口,以 告之服务器结果。

CR07E/CR08E 等系列二维码一体机,当刷卡、扫码后为合法卡(即继电器有输出), 立即调用该接口发起请求。

PWB02 系列的票务板, 当刷卡、扫码闸机开闸, 人员通过闸机后, 闸机返回回程信号 给票务板,票务板才调用该接口发起请求。即票务板 IN1 与 GND 接闸机的回程信号(人员 通过闸机产生的信号)。

注:该功能默认不开启,需扫配置码开启。

注:该功能开启后,仅当设备在线验证时才有效,离线验证则不会调用该接口。

### <span id="page-12-1"></span>2.4.1 接口参数

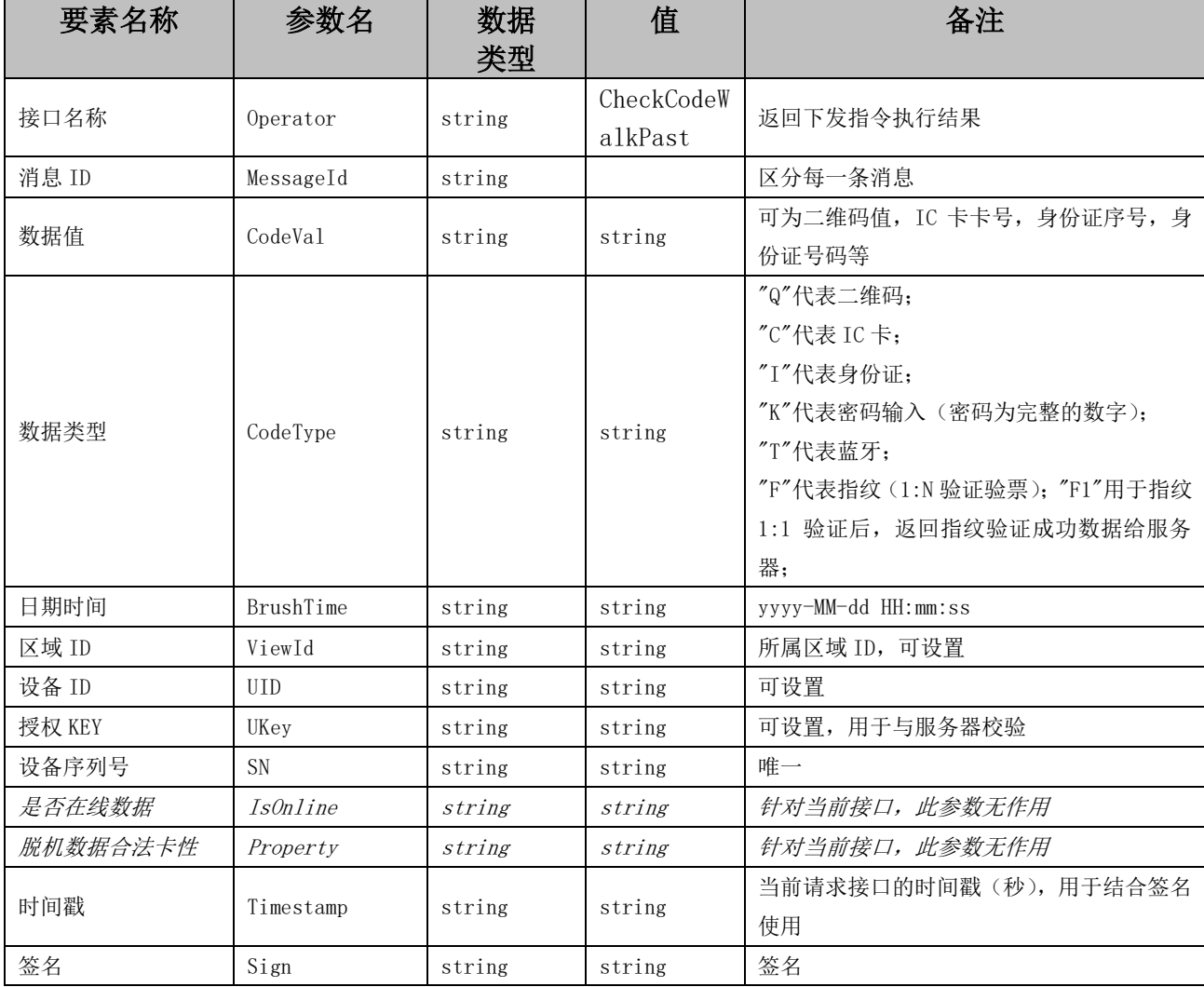

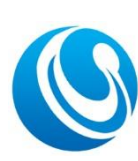

Shenzhen Cerberus Technology Co., Ltd. Web:http://www.sz-cerberus.com [Tel:0755-2308](tel:0755-2308) 9362

# <span id="page-13-0"></span>2.4.2 接口 json 格式示例

{"Operator":"CheckCodeWalkPast","MessageId":"xxxxxx","CodeVal":"998678","CodeType":"Q"," BrushTime":"2020-06-10

10:20:30","ViewId":"D2","UID":"1001","UKey":"3F698DAC58","SN":"2001000111","IsOnline":"1","P roperty":"1"," Timestamp":"1591789801","Sign":"xxxxxxxxxxxxxx"}

#### <span id="page-13-1"></span>2.4.3 响应结果

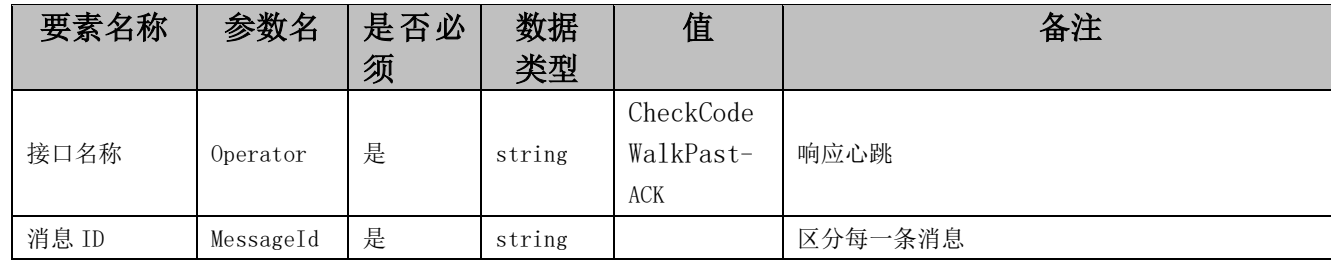

## <span id="page-13-2"></span>2.4.4 响应 json 格式示例

{"Operator":"CheckCodeWalkPast-ACK","MessageId":"xxxxxx"}

# <span id="page-13-3"></span>3. 离线模式验证

离线验证模式,通常用于 CR02E/CR03E/CR05E/CR07E/CR08E 等门禁一体机,票务板通 常为离线不允许验票(即所有卡不通过);

离线状态下,可选择六种识别模式:

### <span id="page-13-4"></span>3.1 所有卡不允许通过

此模式下,刷卡/二维码都无法通过,仅有超级密码才能通过(需启用)。

#### <span id="page-13-5"></span>3.2 所有卡允许通过

此模式下,所有刷卡/二维码都允许通过,进出记录保存在本地,待网络连通后,数 据上传至服务器。

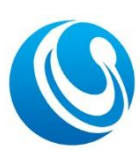

Shenzhen Cerberus Technology Co., Ltd. Web:http://www.sz-cerberus.com [Tel:0755-2308](tel:0755-2308) 9362

#### <span id="page-14-0"></span>3.3 验证规则

此模式下,符合规则的二维码允许通过。

二维码按以下规则组成,且采用 RC4 加密算法进行加密(加密密钥可修改),加密字符串头 增加"CB01"再生成二维码。

规则: [用户 ID,区域 ID,有效开始时间,有效结束时间](使用英文逗号分开,前后有中括号)。 [用户 ID]: 可为卡号等用户唯一标识;

[区域 ID]: 为设备上设置的区域 ID, 可填多个区域 ID, 用|分隔; 区域 ID 为 All\_ViewId, 表 示不验证区域 ID,即都为合法区域 ID。二维码区域 ID 最长限制 200 字节;

[有效开始时间]:为该二维码的有效起始时间,格式为 yyyyMMddHHmmss。若不需要,可为 空;

[有效结束时间]:为该二维码的有效结束时间,格式为 yyyyMMddHHmmss。

设备验证逻辑: 设备读取到二维码后,解密, 判断区域 ID 等于设备设定的区域 ID, 且开始 时间小于系统时间,结束时间大于系统时间,视为合法。合法进出记录保存在本地,等网络 连通后,数据上传至服务器。

明文样例: [999985,V123,20180225102513,20180226102513]

或: [999985.V123,,20180226102513]

设备默认的加解密密钥为:CB1712345678。

加密后的格式:CB01 加密字符串,样例:

CB0105FC4CBA783CA758D1E42F879B0183A52C3EE1863D3B329494C2EE17BD5027CE16BA308 500C3FC8CB78C66

解密,将上述样例去掉头"CB01",再使用密钥 CB1712345678 解密,解密后的数据格式为: [999985,V123,20180225102513,20180226102513]

#### <span id="page-14-1"></span>3.4 白名单验证(二维码明文)

此模式下,需先下载用户至本地,二维码内容为明文数字,范围  $1^{\sim}$ OxFFFFFFFFFFFFFFFFFFF

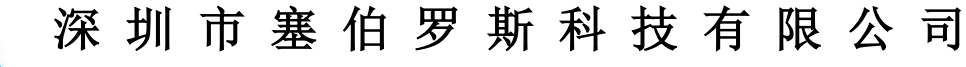

Shenzhen Cerberus Technology Co., Ltd. Web:http://www.sz-cerberus.com [Tel:0755-2308](tel:0755-2308) 9362

### <span id="page-15-0"></span>3.5 白名单验证(二维码密文)

此模式下,需先下载用户至本地,二维码内容为密文,密文与[3.3 验证规则]中的二 维码相同,但不判断[区域 ID]。解密后先判断有效期,再将[用户 ID]到本地名单中查 找。

### <span id="page-15-1"></span>3.6 二维码识别规则, IC 卡、身份证白名单

此模式下,符合规则的二维码允许通过,IC 卡和身份证需下载用户至本地。二维码 内容为密文,密文与[3.3 验证规则]中的二维码相同,判断条件与[3.3 验证规则]相同。

# <span id="page-15-2"></span>4. 白名单下发

设备本地白名单用于离线时使用,白名单下发有两种方式:

1)、通过配置工具扫码增加,此方式操作简单,无需做接口对接,适用白名单数量少 的用户,具体操作请见配置工具;

2)、通过接口下发,此方式需做接口对接,统一由平台管理,后期维护方便,适用于 白名单数量多的用户;

#### <span id="page-15-3"></span>4.1 通用型白名单下发

适应于支持 MQTT 协议的所有二维码一体机使用。

#### <span id="page-15-4"></span>4.1.1 白名单格式

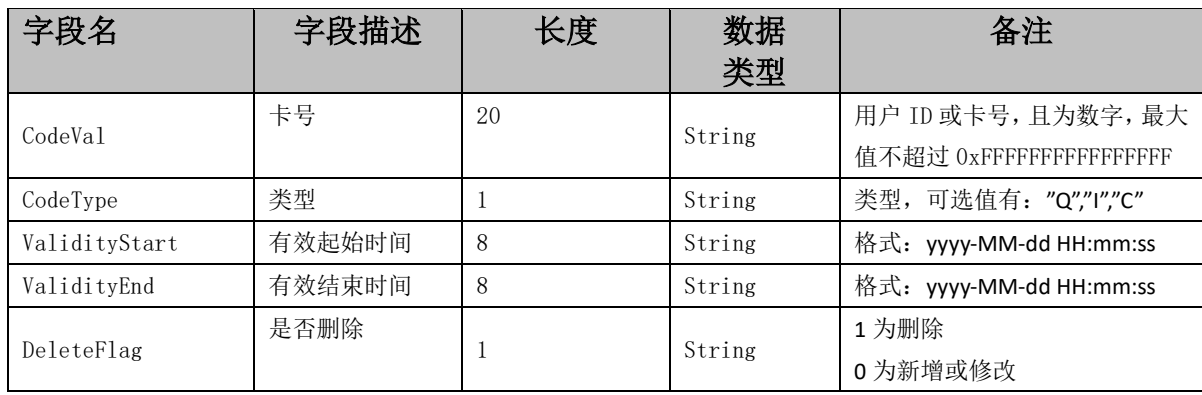

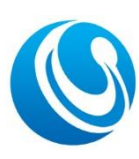

Shenzhen Cerberus Technology Co., Ltd. Web:http://www.sz-cerberus.com [Tel:0755-2308](tel:0755-2308) 9362

### <span id="page-16-0"></span>4.1.2 白名单响应示例

白名单的响应通过远程接口下发,下发格式参考[远程操作接口](QueryCmd),可批量下发, 一次下载最多 10 条。

{"Operator":"QueryCmd","MessageId":"xxxxxx","CmdID":"100120180120162015","CmdCode":6,"Cmd Params": [{"CodeVal":"999985"," CodeType":"Q", "ValidityStart":"2018-01-01 10:00:00","ValidityEnd":"2099-01-01 10:00:00","DeleteFlag":"0"},{"CodeVal":"123456789"," CodeType":"C","ValidityStart":"2018-01-01 10:00:00","ValidityEnd":"2099-01-01 10:00:00","DeleteFlag":"0"}]}

## <span id="page-16-1"></span>4.1.3 白名单下发后反馈

白名单下发到设备后,成功或失败,将通过[远程操作响应接口]( QueryCmd-ACK)返 回。

反馈示例:

```
{ "ViewId": "V123", "UID": "123", "UKey": "ABCD12345678", "SN": "2207502686", "CmdID": 
"1234568", "CmdCode": 6, "CmdStatus": 1, "CmdParams": { "Total": 3, "Success": 1, "Fail":}2, "ErrorCode": "476,473" }, "Timestamp": "1660812968", "Sign":
```
"f47975bb660b94b24d8fec361fb40fcf" }

注: CmdParams 后的内容, 仅部分系列设备支持, Total 为总共下发的数量, Success 为执行成功的 数量,Fail 为失败的数量,ErrorCode 为失败的命令代码,详情请参考错误命令代码表。

### <span id="page-16-2"></span>4.2 专属型白名单下发

仅适应于 CR07E/CR08E 一体机使用, 该型号设备建议使用此方式白名单。

### <span id="page-16-3"></span>4.2.1 白名单格式

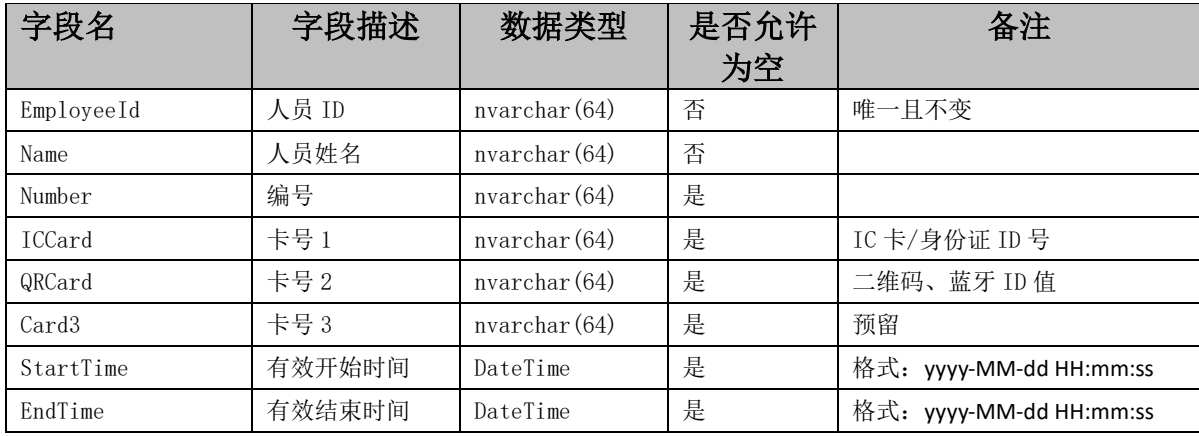

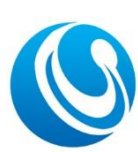

Shenzhen Cerberus Technology Co., Ltd. Web:http://www.sz-cerberus.com [Tel:0755-2308](tel:0755-2308) 9362

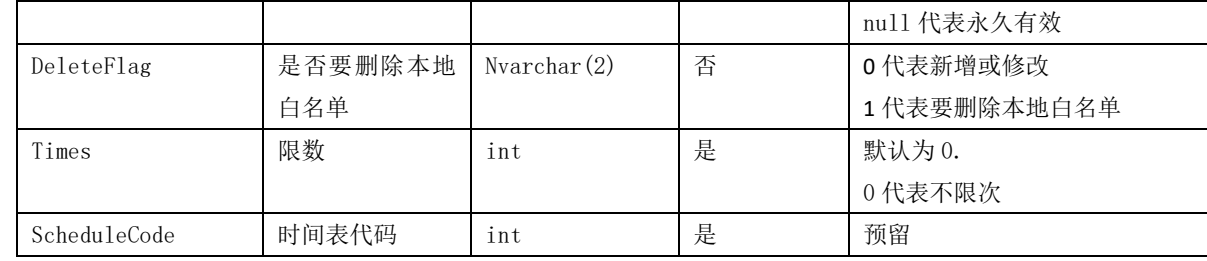

#### <span id="page-17-0"></span>4.2.2 白名单响应示例

白名单的响应通过远程接口下发,下发格式参考[远程操作接口](QueryCmd),可批量下发, 一次下载最多 10 条。

{"Operator":"QueryCmd","MessageId":"xxxxxx","CmdID":"100120180120162015","CmdCode":6,"Cmd Params": [{"EmployeeId":"1001", "Name":"张三

","Number":"Cerb01","ICCard":"999985","QRCard":"18012345678","StartTime":"2020-01-01 00:01:01", "EndTime": "2049-12-30 23:59:59", "DeleteFlag": "0", "Times":0},

{"EmployeeId":"1002","Name":"李四

","Number":"Cerb02","ICCard":"999986","QRCard":"18012345679","StartTime":"2020-01-01 00:01:01", "EndTime":"2049-12-30 23:59:59", "DeleteFlag":"0", "Times":0}]}

### <span id="page-17-1"></span>4.2.3 白名单下发后反馈

白名单下发到设备后,成功或失败,将通过[远程操作响应接口]( QueryCmd-ACK)返 回。

反馈示例:

{ "ViewId": "V123", "UID": "123", "UKey": "ABCD12345678", "SN": "2207502686", "CmdID":  $"1234568", "CmdCode": 6, "CmdStatus": 1, "CmdParams": { "Total": 3, "Success": 1, "Fail":}$ 2, "ErrorCode": "476,473" }, "Timestamp": "1660812968", "Sign":

"f47975bb660b94b24d8fec361fb40fcf" }

注: CmdParams 后的内容, 仅部分系列设备支持, Total 为总共下发的数量, Success 为执行成功的 数量, Fail 为失败的数量, ErrorCode 为失败的命令代码, 详情请参考错误命令代码表。

# <span id="page-17-2"></span>5. 语音与图片更新

此功能仅适用于 PWB02 票务板、CR07/CR08E 一体机使用。

语音文件与图片的更新,都通过 http 地址下载到设备里。把下载命令生成配置码, 设备扫码进行下载替换。

系统内置的语音与图片为:

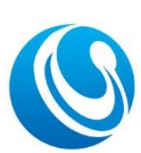

Shenzhen Cerberus Technology Co., Ltd. Web:http://www.sz-cerberus.com Tel:0755-2308 9362

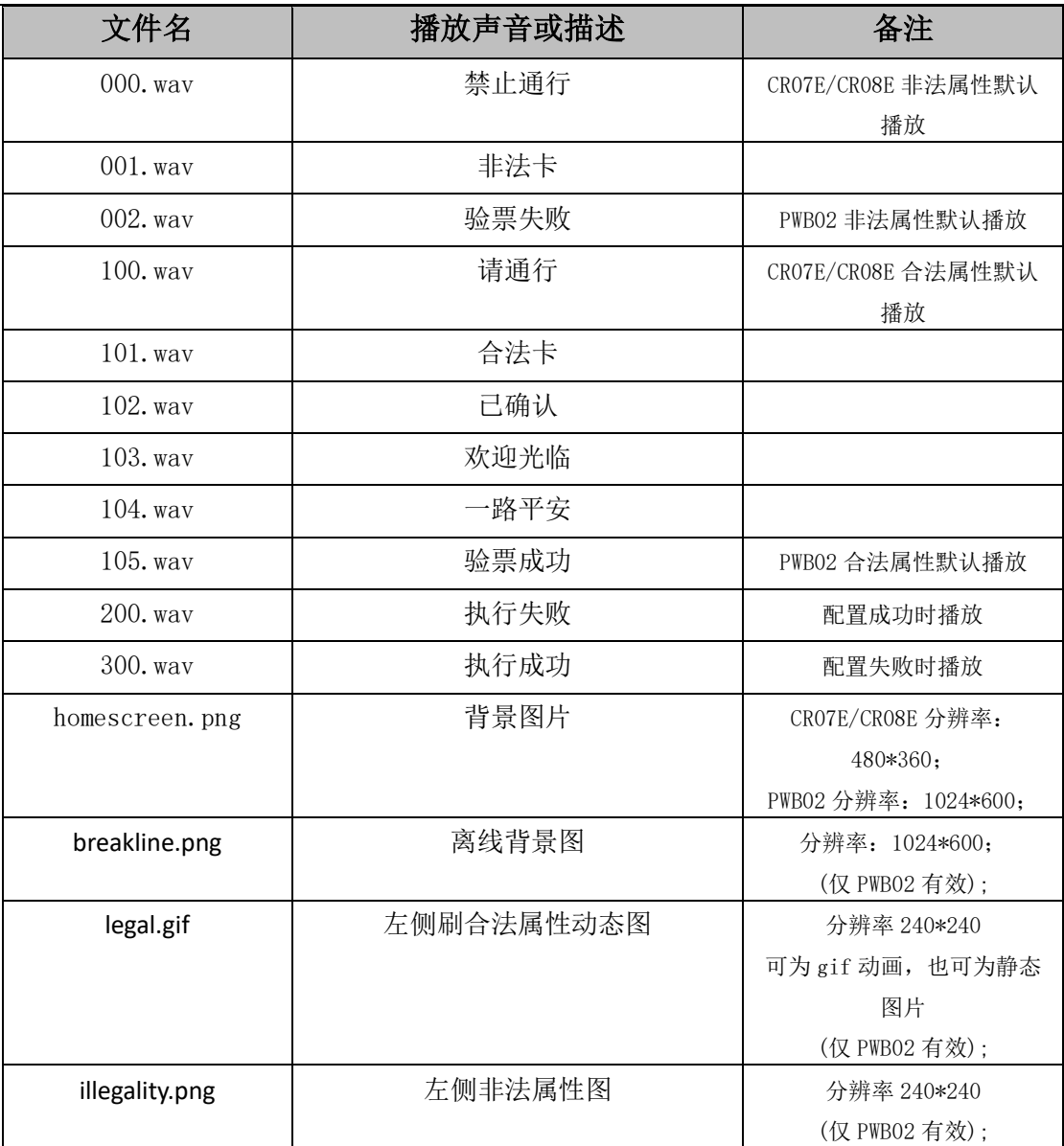

合法与非法默认语音播放的选择,可通过配置工具配置完成。

## <span id="page-18-0"></span>5.1 系统内部语音与图片替换命令格式

命令中需包含命令代码(固定为 18)、设备密码、以及下载文件的 http 地址。http 地址可为局域网或外网,局域网可使用 IIS 快速部署。http 地址为完整待更新的文件地 址,最后的文件名必须为与系统的一致。

\_CB\_CONFIG\_S02E:{"CmdCode":18,"DevPwd":"666666",

"CmdParams":{"Server":"http://139.159.218.50:8181/Download/PWB/PIC/homescreen.png"}} 将上述字符串生成二维码,设备扫码即可完成下载更新。注意包含前缀。

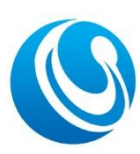

Shenzhen Cerberus Technology Co., Ltd. Web:http://www.sz-cerberus.com Tel:0755-2308 9362

#### 注:文件名区分大小写,全部统一使用小写,按上述表格

#### <span id="page-19-0"></span>5.2 系统内部语音与图片更新示例

更换背景图片:\_CB\_CONFIG\_S02E:{"CmdCode":18,"DevPwd":"666666",

 $Cm$ dParams":{"Server":"http://139.159.218.50:8181/Download/homescreen.png"}}

更换"禁止通行"语音文件:

CB\_CONFIG\_SO2E: CB\_CONFIG\_SO2E:{"CmdCode":18,"DevPwd":"666666",

 $"CmdParams":$  {"Server":"http://139.159.218.50:8181/Download/000.wav"}}

更换"请通行"语音文件:

\_CB\_CONFIG\_S02E:{"CmdCode":18,"DevPwd":"666666",

 $"CmdParams":$   $"Server":$   $'http://139.159.218.50:8181/Download/100.$   $wav"$ }}

注意:语音下载后,若不生效,请确认当前默认播放的语音文件名是否正确,如下载 了 000. wav, 设备当前选择播放的实际为 001. wav。

### <span id="page-19-1"></span>5.3 自定义增加语音

自定义语音增加语音命令代码为 19。

自定义增加语音用于设备每次调用 CheckCode 接口,播放不同的声音,例如票务板播 放票种,如"成人票"、"儿童票"等。

#### 自定义增加的语音文件,命令统一采用小写字母"c"开始,如 c101.wav,文件名只 支持英文字母与数字。

下载方式与上述相同, 如: CB CONFIG S02E: {"CmdCode":19, "DevPwd":"666666",

 $"Cm$ dParams":{"Server":"http://139.159.218.50:8181/Download/c101.wav"}}

自定义语音文件使用,在 CheckCode 接口返回 VoicePlay 字段中,指明需播放的声音 文件, 如 CheckCode 返回示例: {"Status":1,"StatusDesc":"合法卡 ", "VoicePlay":" $c101.$ wav"}.

# <span id="page-19-2"></span>6. 错误命令代码表

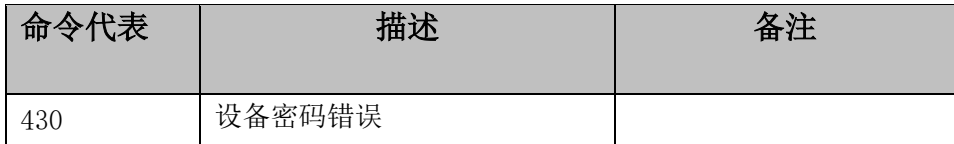

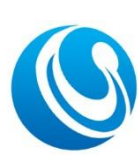

Shenzhen Cerberus Technology Co., Ltd. Web:http://www.sz-cerberus.com Tel:0755-2308 9362

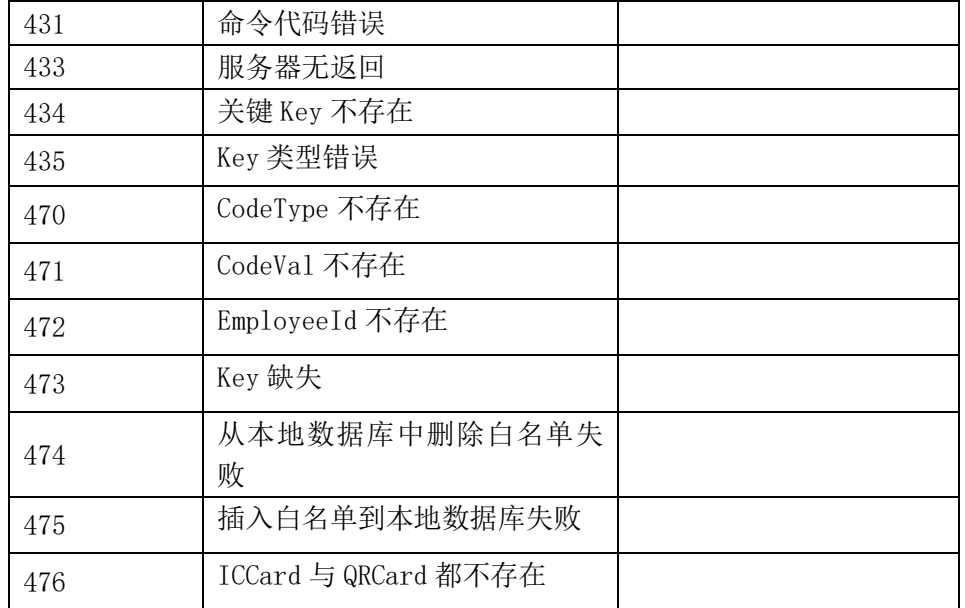